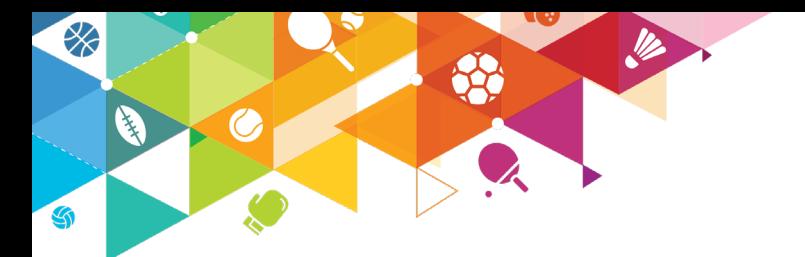

# **VON DER REGISTRIERUNG BIS ZUM ERSTEN EINSATZ IM TRAINING**

September 2021 SEITE 1/3

Um dir den Einstieg möglichst einfach zu machen, möchten wir dir hiermit kurz deine ersten Schritte von der Registrierung bis hin zum Einsatz im Training erklären:

### **SCHRITT 1: AUF DER PLATTFORM KOSTENFREI REGISTRIEREN**

Besuche vereinsticket.app, vergebe dir dort einen Anzeigenamen, trage deine E-Mail-Adresse ein und suche dir dein persönliches Passwort aus. Folge dann den weiteren Registrierungsschritten.

### **REGISTRIEREN UNTER VEREINSTICKET.APP**

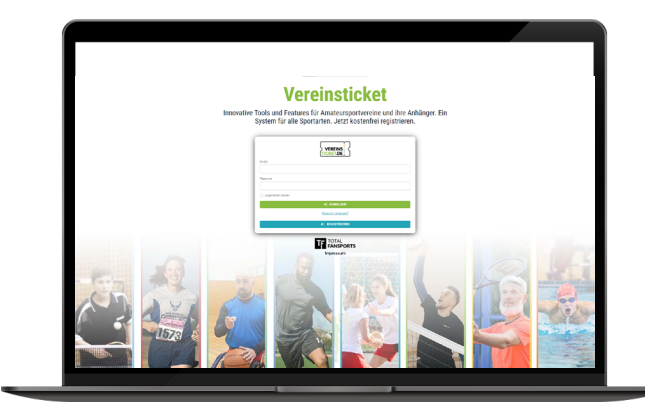

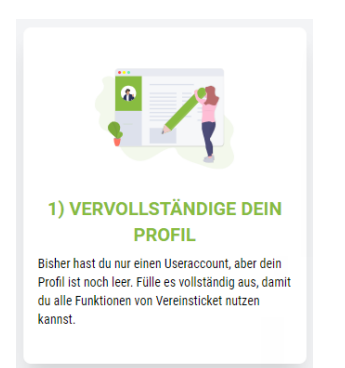

### **SCHRITT 2: PERSÖNLICHES PROFIL EINRICHTEN & VT SPORTAUSWEIS AKTIVIEREN**

Nach der erfolgreichen Registrierung und durch die Bestätigung deiner E-Mail-Adresse gelangst du in deinen persönlichen Bereich auf der Vereinsticket Plattform. Hier solltest du nun als nächstes dein persönliches Profil vervollständigen und deinen VT Sportausweis("Dauerkarte") freischalten.

### **SCHRITT 3: VEREINSVERWALTUNG BEANTRAGEN**

Hast du dein Profil vervollständigt, kannst du die Vereinsverwaltung deines Vereins beantragen. Hierzu klicke auf "Weiteren Verein hinzufügen" in deinem persönlichen Bereich oder nutze die Vereinssuche. Suche dann deinen Verein entweder über den Vereinsnamen oder das Bundesland und den Ort deines Vereins. Folge nun den weiteren Schritten.

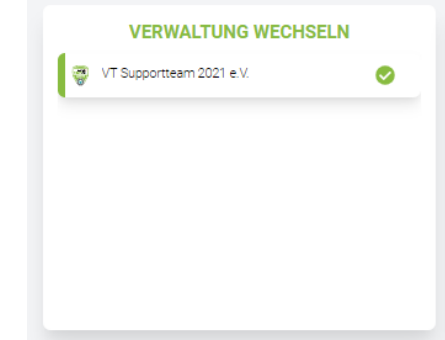

### **SCHRITT 4: VEREINSPROFIL EINRICHTEN**

Wird dein Verein noch nicht aktiv von jemand anderem verwaltet, kannst du nun die Einrichtung deines Vereins vornehmen und die Stammdaten ausfüllen. Folge einfach den Schritten. Sollte dein Verein schon von einem anderen Nutzer verwaltet sein, kann er dich als Verwalter freischalten.

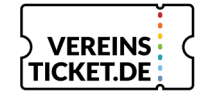

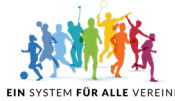

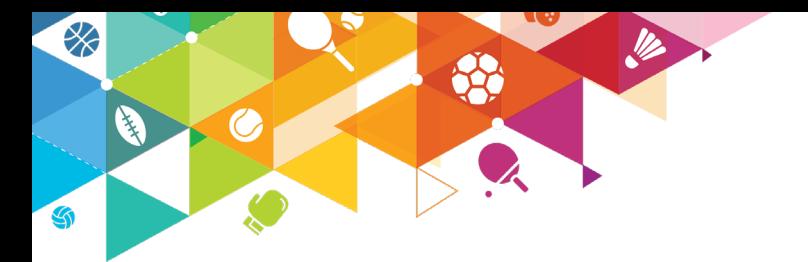

# **VON DER REGISTRIERUNG BIS ZUM ERSTEN EINSATZ IM TRAINING**

Noretone

 $\frac{1}{2}$  Herren ▲1. Mannschaf 1812. Mannschaf

a<mark>≜</mark>: 1. Manns ...<br>Lugend :2: A-Judenc **2** B-Jugend

 $22:1$  Mann

基: 1. Mannschaft Dam

September 2021 SEITE 2/3

 $\sqrt{2}$ 

### **SCHRITT 5: VEREINSSTRUKTUR ANLEGEN: ABTEILUNGEN UND MANNSCHAFTEN ERSTELLEN**

Gehe im Menü links auf "Vereinseinstellungen" und dann auf "Vereinsstruktur". Erstelle dort die Abteilungen und Mannschaften deines Vereins. Es ist möglich, in der jeweiligen Abteilung eine oder mehrere Untergruppen zu erstellen. Nutze diese Funktion, um die Struktur deines Vereins möglichst präzise abzubilden, z.B. Abteilung Fußball, 1. Mannschaft, Trainingsgruppe 1 bzw. Trainingsgruppe 2.

#### **SCHRITT 6: MITGLIEDERLISTE ERSTELLEN**

Unter dem Menüpunkt "Mitglieder" findest du auch "Mitglieder verwalten". Erstelle eine Liste deiner Mitglieder und ordne sie jeweils deinen erstellten Abteilungen und Mannschaften zu. Ein Mitglied kann dabei auch mehrere Zuordnungen haben.

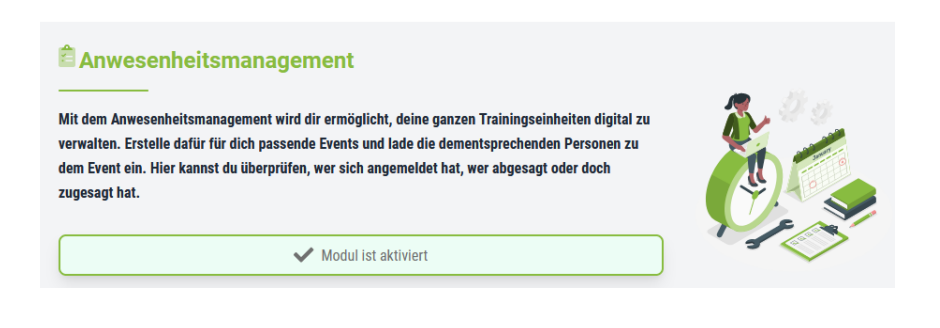

## **SCHRITT 7:**

### **MODUL "ANWESENHEITS-MANAGEMENT" AKTIVIEREN**

Aktiviere nun in den Vereinseinstellungen unter dem Menüpunkt "Module" das Anwesenheitsmanagement.

### **SCHRITT 8: BERECHTIGUNGEN VERGEBEN**

Vergebe in unserem Berechtigungsmanagement allen Mitgliedern aus deiner Mitgliederliste, die ebenfalls registriert sind die entsprechenden Berechtigungen für das Anwesenheitsmanagement. Hier kannst du unterscheiden zwischen Termine hinzufügen, Termin bearbeiten und Termin löschen.

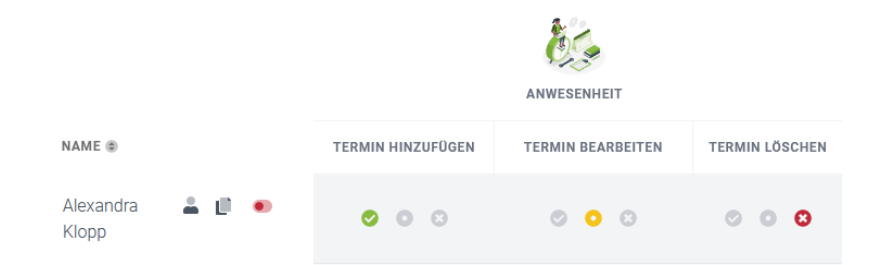

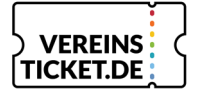

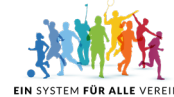

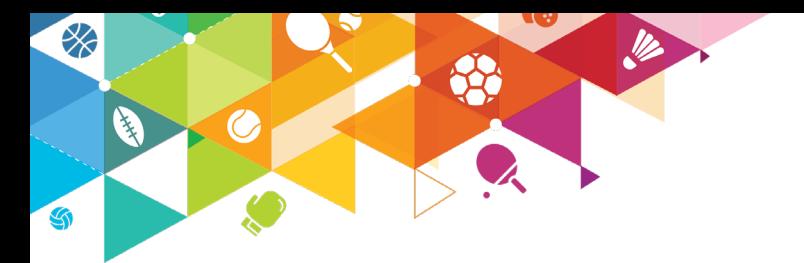

# **VON DER REGISTRIERUNG BIS ZUM ERSTEN EINSATZ IM TRAINING**

September 2021 SEITE 3/3

### **SCHRITT 9: INTERNE TERMINE ERSTELLEN**

Nachdem du das Modul aktiviert hast, erscheint links im Menü der neue Punkt "Anwesenheit". Hier kannst du interne Termine für deine Abteilungen und Mannschaften erstellen. Neben der Beschreibung des Termins kannst du außerdem festlegen, wie viele Personen maximal zugelassen sein sollen und ob die Teilnehmer sich im Vorfeld anmelden müssen. Letzteres ist vor allem für die Trainingsplanung nützlich.

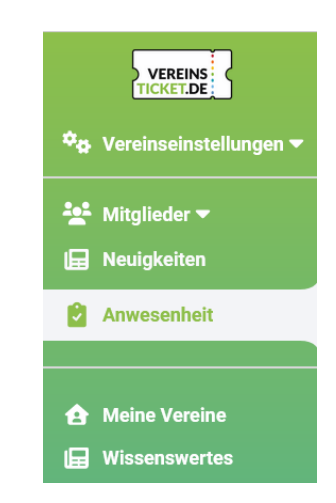

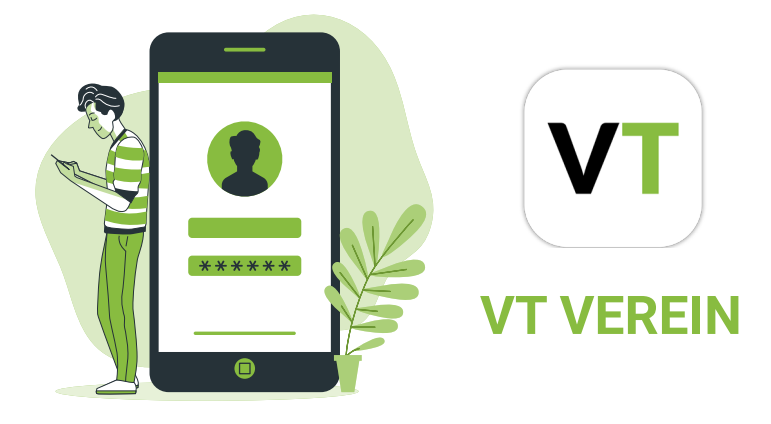

#### **SCHRITT 10: APP HERUNTERLADEN & ANMELDEN**

Lade dir die VT Verein App herunter und melde dich mit den gleichen Anmeldedaten wie auf der Plattform an. Die App benötigst du zur Erfassung der Teilnehmer der Trainingstermine. Über die VT Fansports App können sich die Spieler bereits im Vorfeld zum Training anmelden.

#### **SCHRITT 11: APP ÖFFNEN & LOSLEGEN**

Öffne die App "VT Verein", wähle deinen Verein aus und schon werden dir alle Termine angezeigt, die du auf der Plattform für deine Mannschaften erstellt hast. Wähle nun den entsprechenden Termin aus. Dort findest du direkt die Liste an Spielern, die du auf der Plattform der entsprechenden Mannschaft zugeordnet hast. Nun kannst du die Spieler, die beim Training erschienen sind, ganz einfach abhaken. Natürlich kannst du so auch die Spieler erfassen, die sich nicht im Vorfeld zum Training angemeldet haben.

Achtung: Dir werden ausschließlich die Termine für Mannschaften angezeigt, zu denen du auch die Berechtigung zum Termin hinzufügen oder bearbeiten hast.

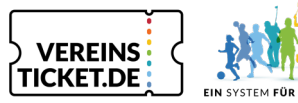

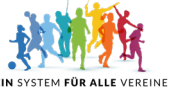

**EIN PROJEKT VOM TEAM DER TOTAL FANSPORTS GMBH GRAF-SIEGFRIED STR. 6 | 54429 SAARBURG | WWW.TOTAL-FANSPORTS.COM**

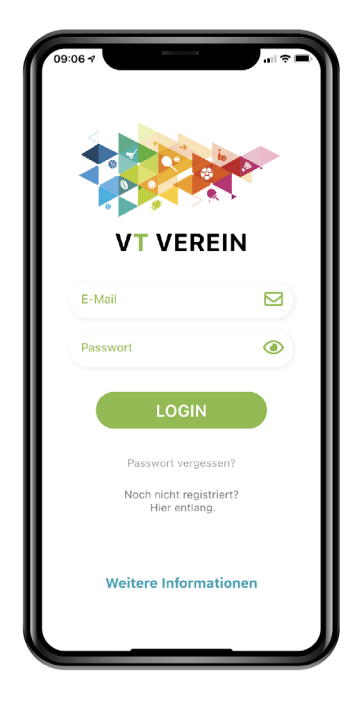